**1) Sign in to your (the student's) myRedDragon account. For assistance with signing in, select one of the help links.**

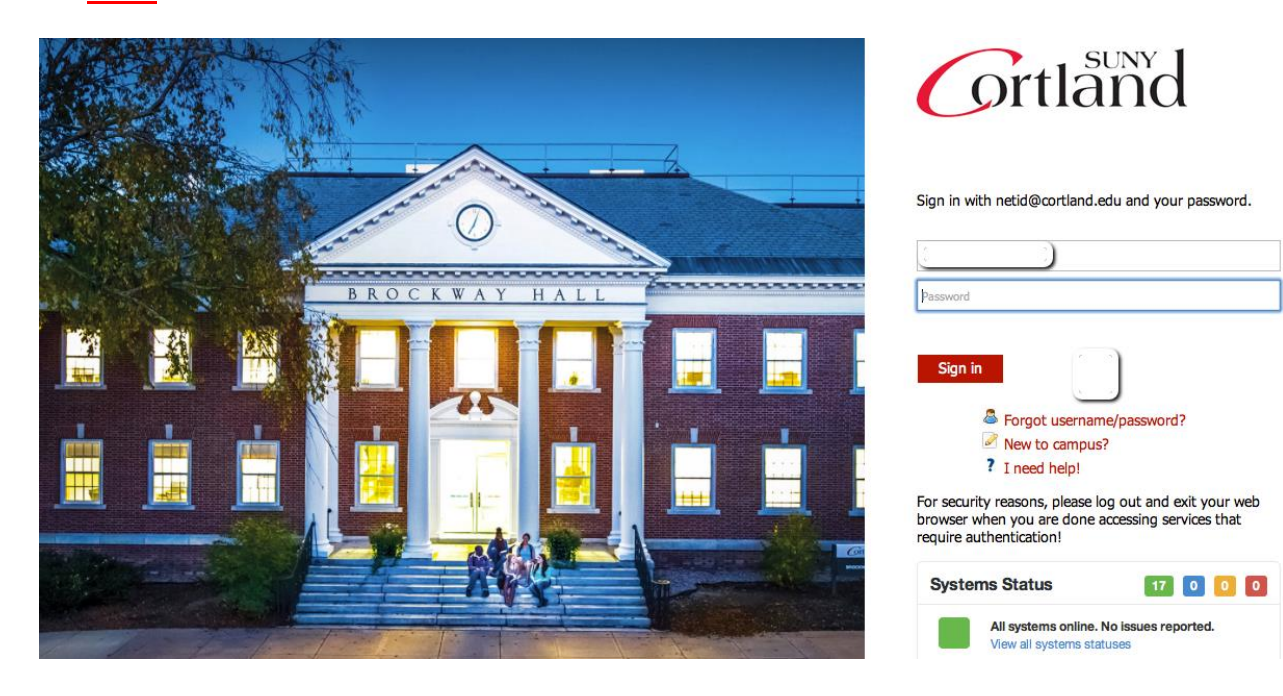

#### **2) Select the Student tab (your home page may look slightly different)**

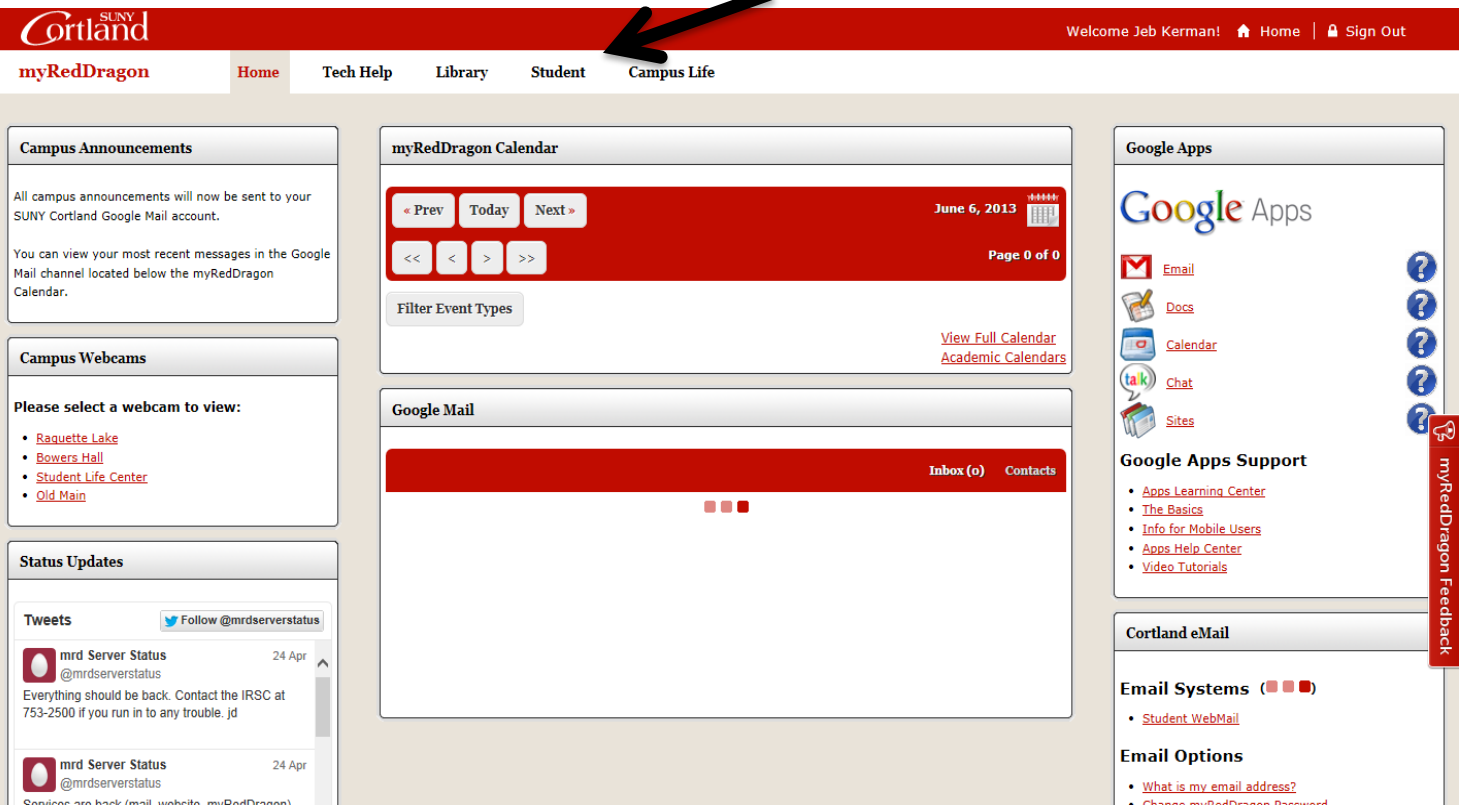

# **3) From the Student Accounts channel, select "My Online Account** *or* **"Set up 3rd Party payment Authorization"**

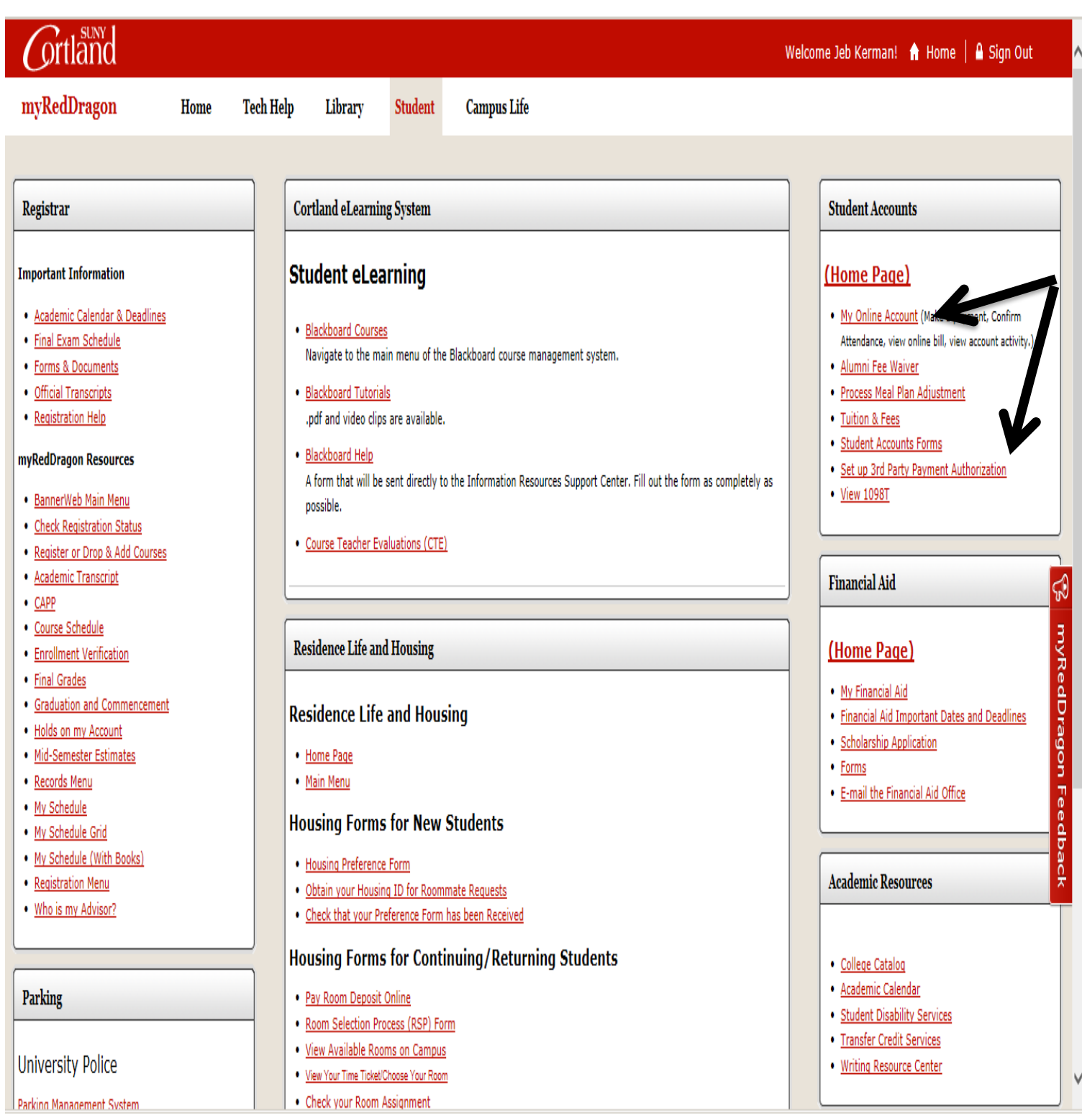

## 4) Select "Access QuikPay"

## **Account Information**

- V You must accept charges each semester, regardless of balance due
- ↓ You must make minimum payment(s) due to avoid late fees.
- V Selection of a term on this page will pass you into QuikPAY with that term's current balance due defaulted in "Make Payment."
- If you have multiple term balances, displayed (i.e. fall/winter or spring/summer) handle each separately
- V Payment amounts due may differ for each term you select. Return here to refresh amount(s) & term(s) for which you wish to "Make Payment."

# Semesters With Balances - use to accept charges and/or make payments in QuikPay

# Semesters Without Balances - use to accept charges on a semester where you have enough aid to cover your bill or to view the named semester account summary only

Fall Term 2017 - Review Account Summary Spring Term 2017 - Review Account Summary Fall Term 2016 - Review Account Summary

# Access QuikPay for Billing and Other Information - use to set up authorized payers or for view access to QuikPay functions

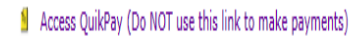

### 5) Select "Authorize Payers"

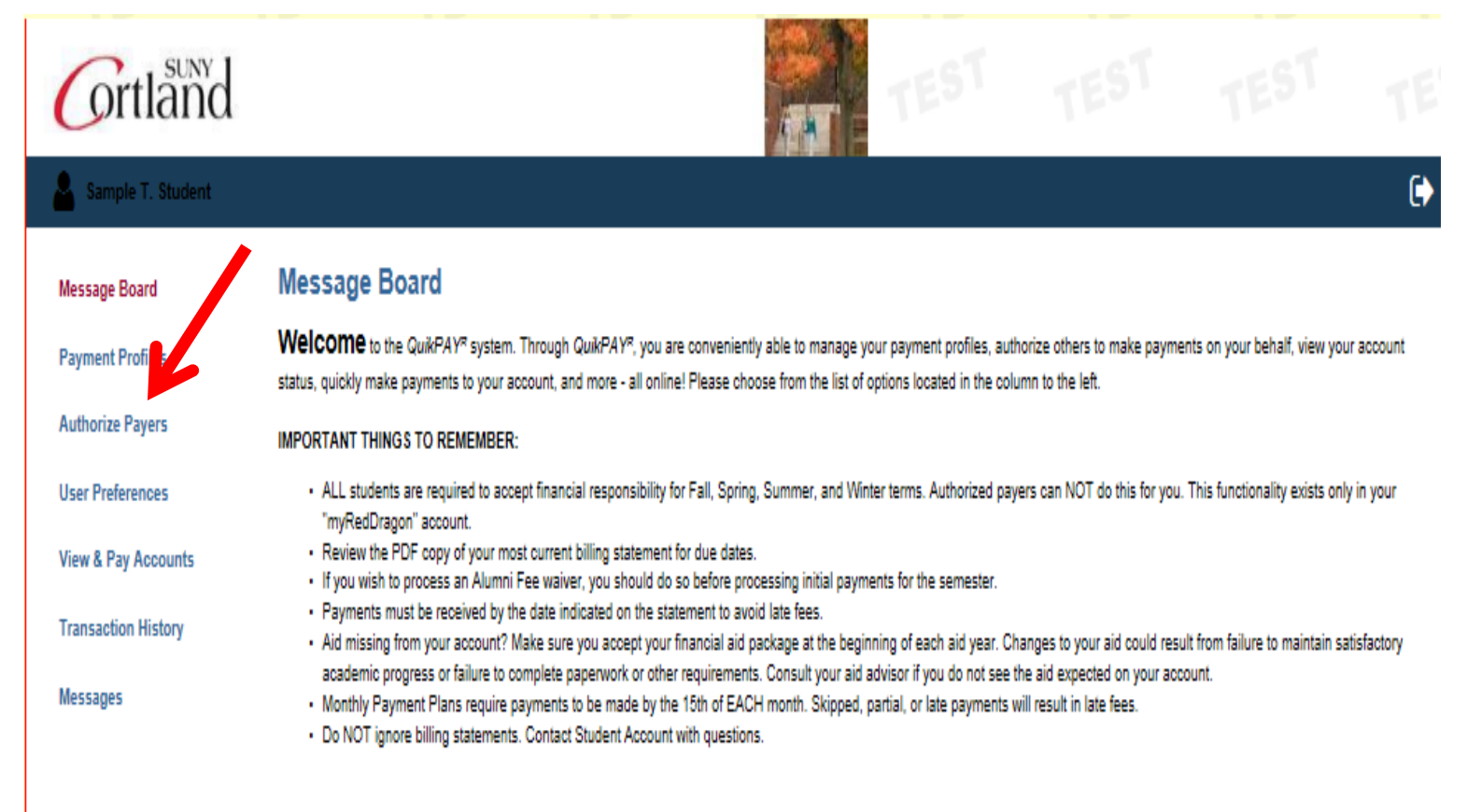

#### **5) Select "Add New**"

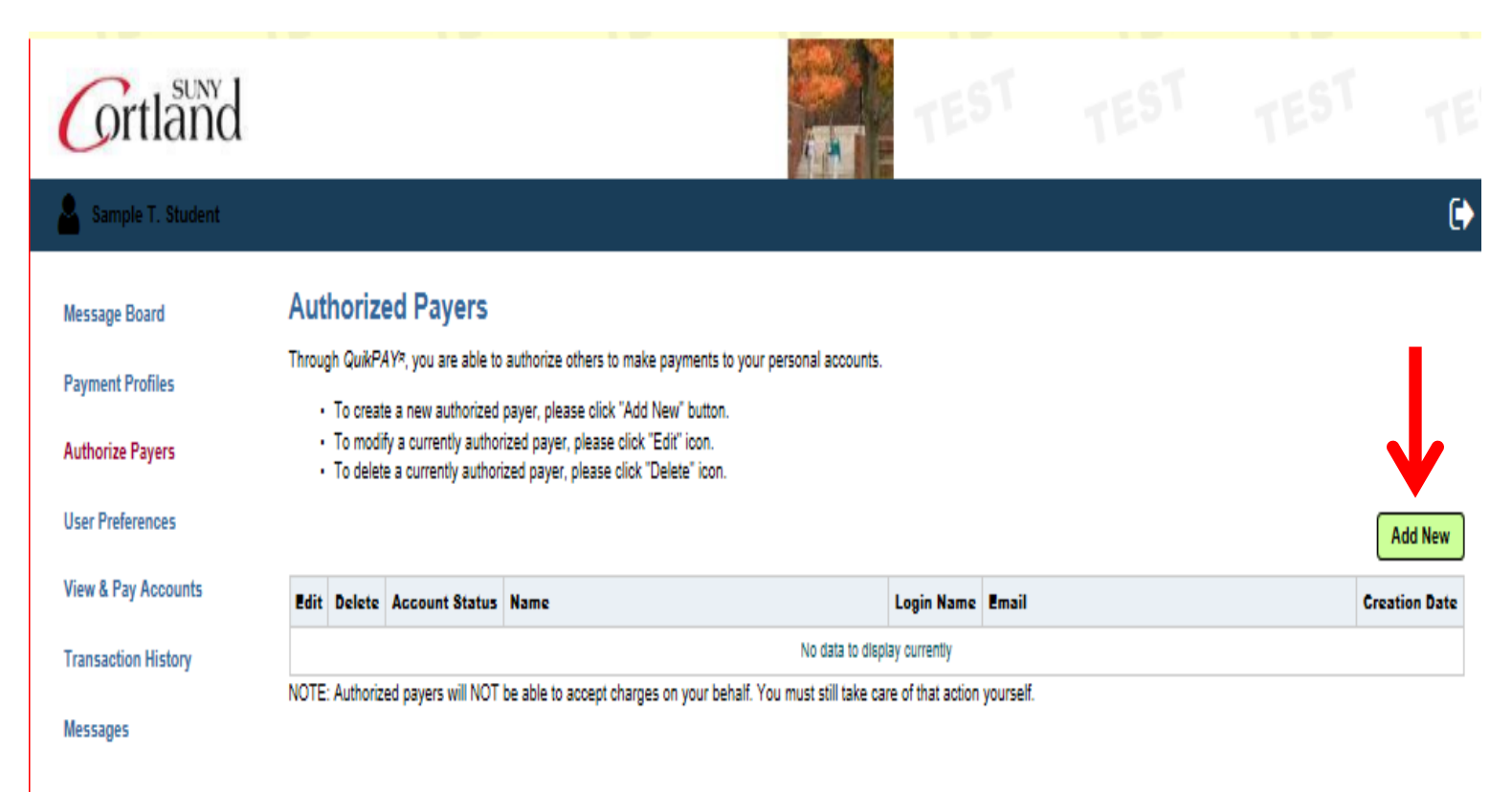

# **6) Provide required data and select "Add"**

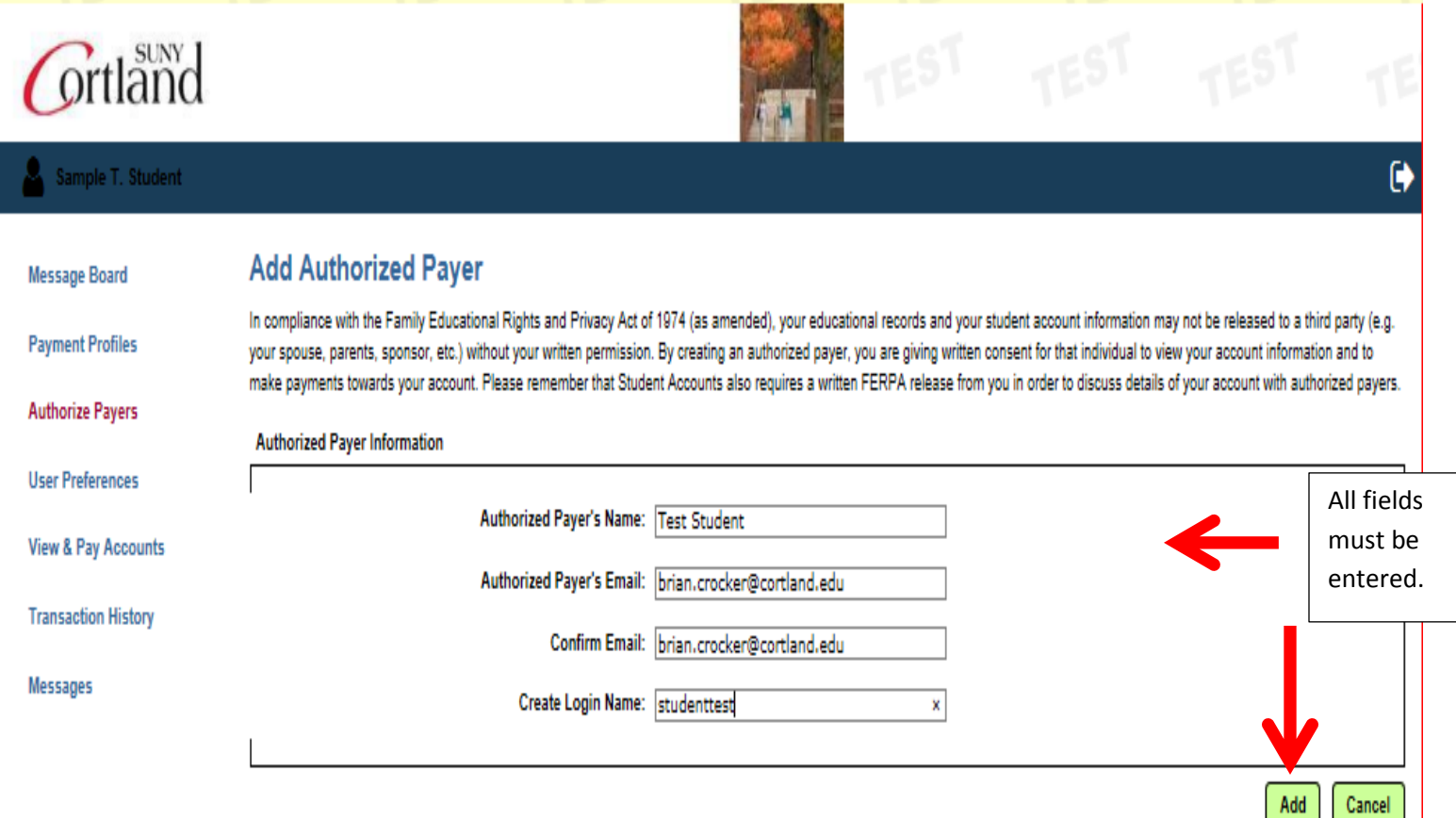

### **You will receive a confirmation that the authorized payer has been successfully added.**

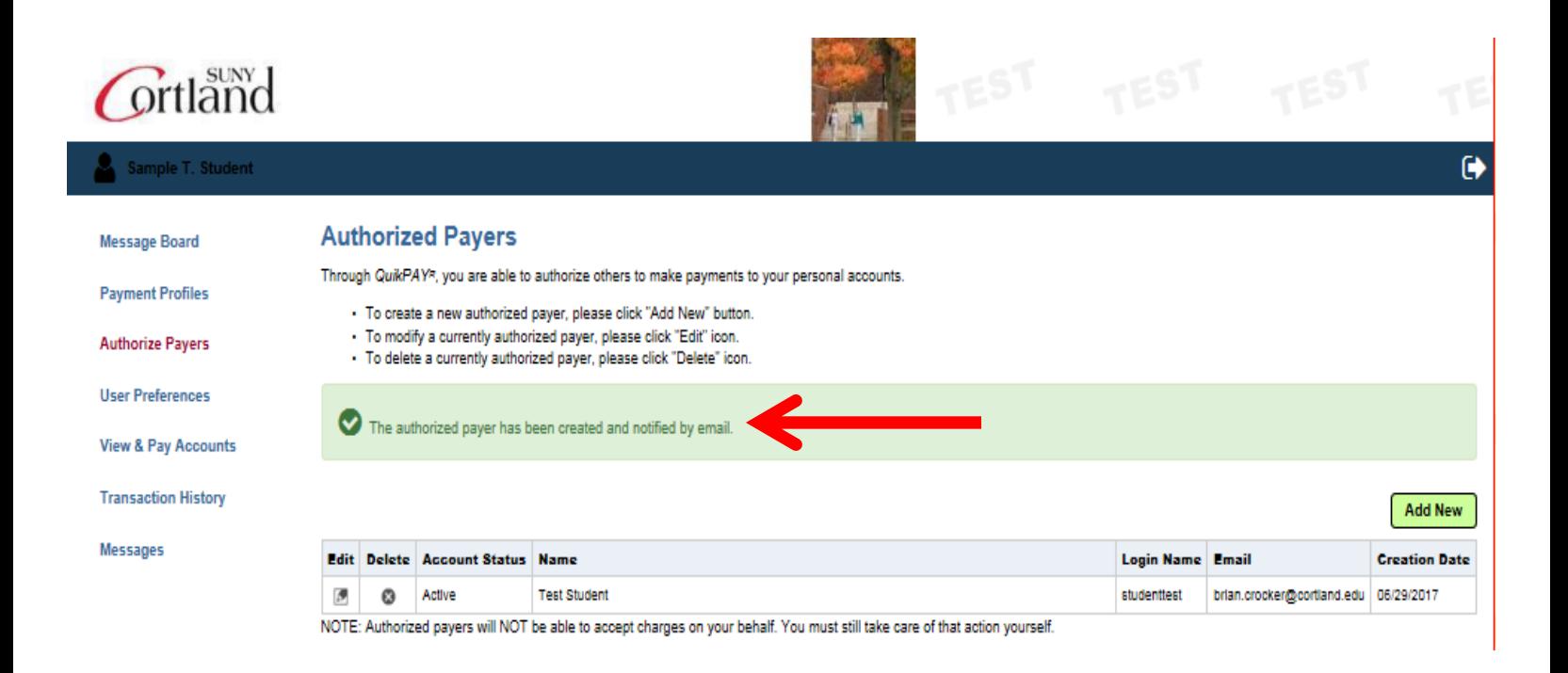

#### **8. The authorized payer will receive an email from [billing@cortland.edu](mailto:billing@cortland.edu)**

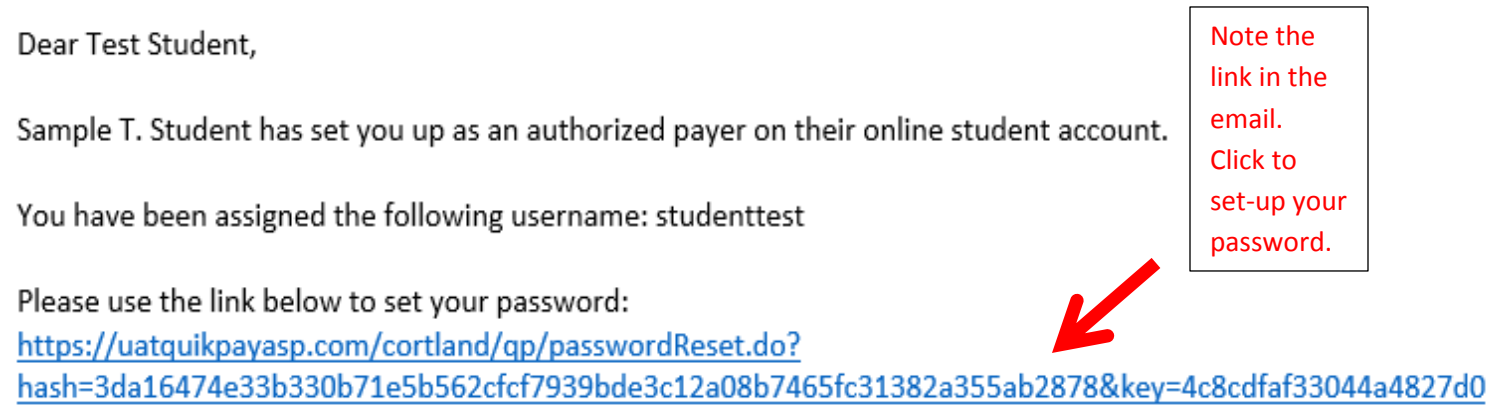

Regards,

QuikPAY College

**9. You will need to select your password and confirm**

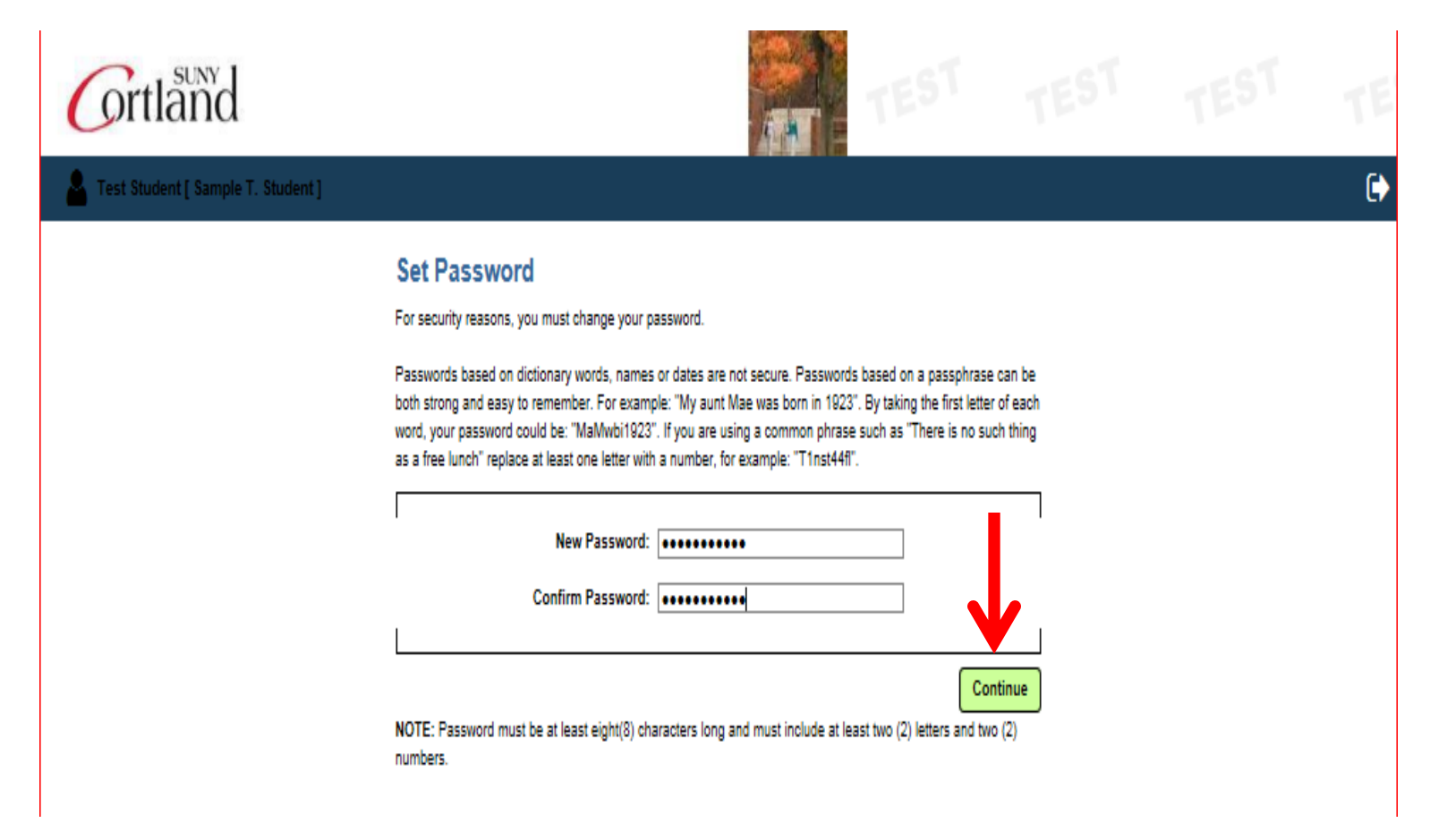

#### **10. You will see the following screen when successfully selecting a password**

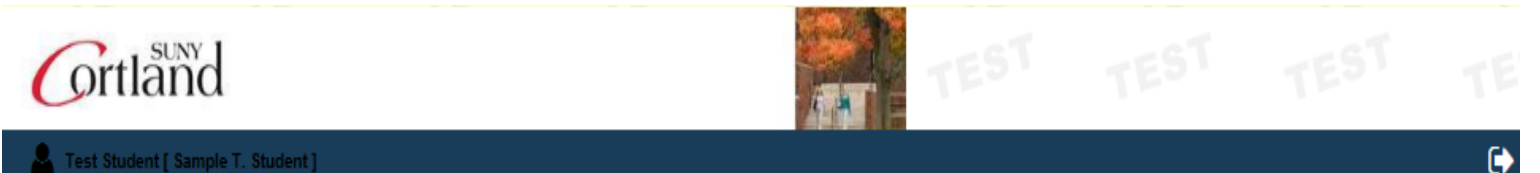

Test Student [ Sample T. Student ]

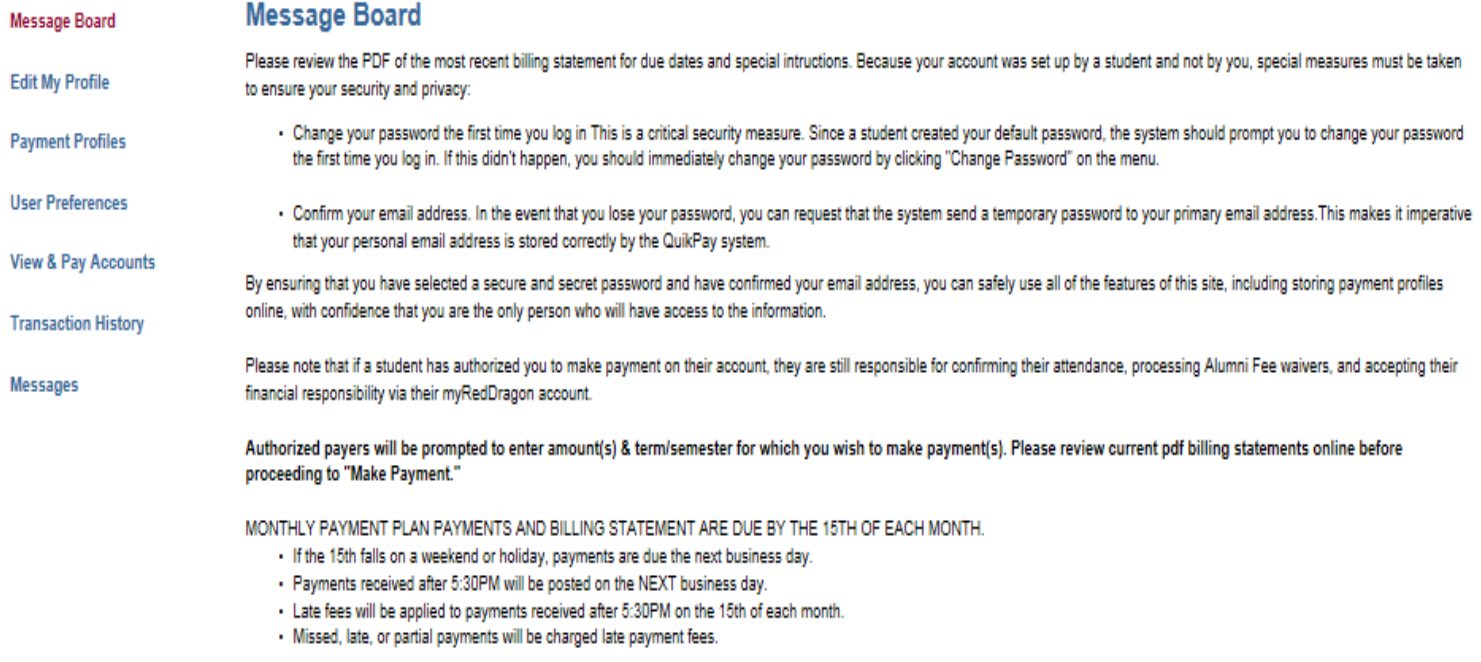

If you have questions on how to use your account, you may contact the Student Accounts Office for assistance at 607-753-2313 during normal business hours.